# 中間市民図書館 ウェブサービス利用ガイド

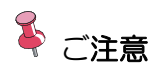

本資料で表示するメニューの構成や配置は、使用環境、設定により異なります。

## 目次

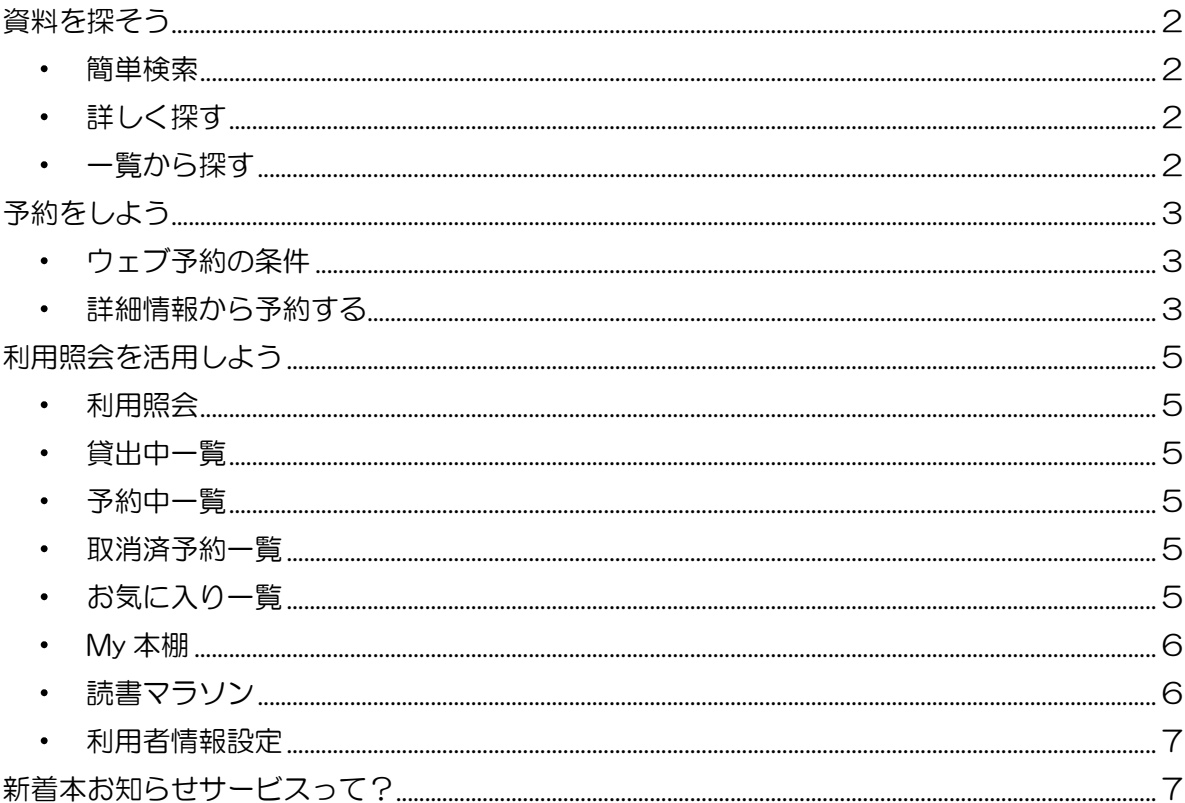

## <span id="page-2-0"></span>資料を探そう

中間市民図書館が所蔵している資料を探すことができます。

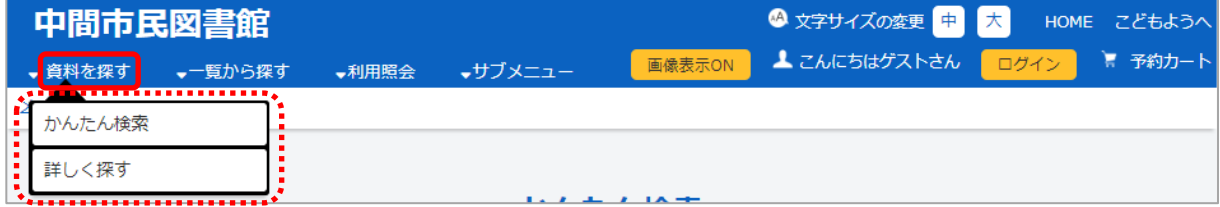

## <span id="page-2-1"></span>● 簡単検索

キーワード、著者、資料区分、資料種別などから検索します。

## <span id="page-2-2"></span>● 詳しく探す

簡単検索の検索条件のほか、書名や出版者、ISBN 等、詳細な条件を設定し、 検索します。

## <span id="page-2-3"></span>● 一覧から探す

特定の条件の中から資料を検索します。

#### 新着資料から探す

図書館に新しく受け入れた資料を検索します。

#### 貸出ベストから探す

特定の期間に貸し出しの多かったタイトルの上位リストから検索します。

#### 予約ベストから探す

特定の期間に予約が多く入っているタイトルの上位リストを検索します。

## 日本十進分類から探す

資料の分類別に検索します。

#### 図書館おすすめから探す

特定のテーマ毎や、期間限定の特集、図書館からのおすすめ本等から検索します。

## 雑誌タイトルから探す

雑誌をタイトルから検索します。

#### 雑誌のジャンルから探す

雑誌をジャンルから検索します。

## 予約ランキングから探す

ランキング作成時点で予約が多く入っているタイトルの上位リストを検索します。

<span id="page-3-0"></span>※ 事前にパスワード登録する必要があります。

## <span id="page-3-1"></span>● ウェブ予約の条件

中間市民図書館に所蔵のある資料をウェブ上で予約できます。

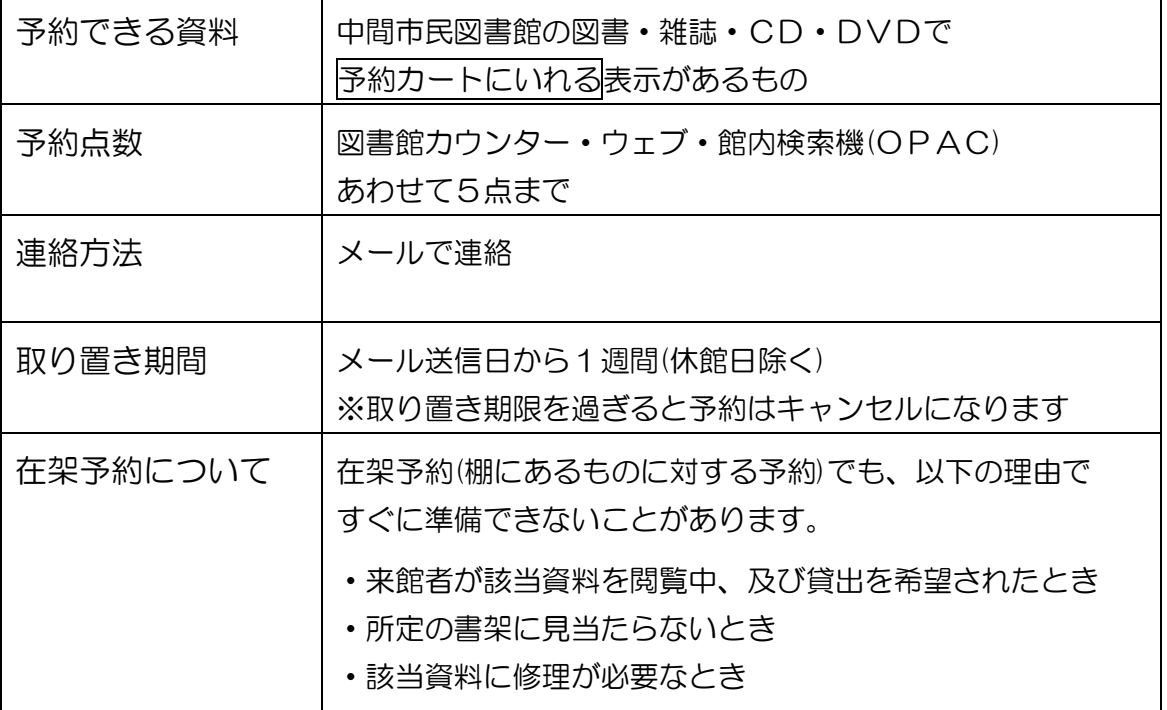

## <span id="page-3-2"></span>● 詳細情報から予約する

① 予約カートに入れる ボタンを選択します。

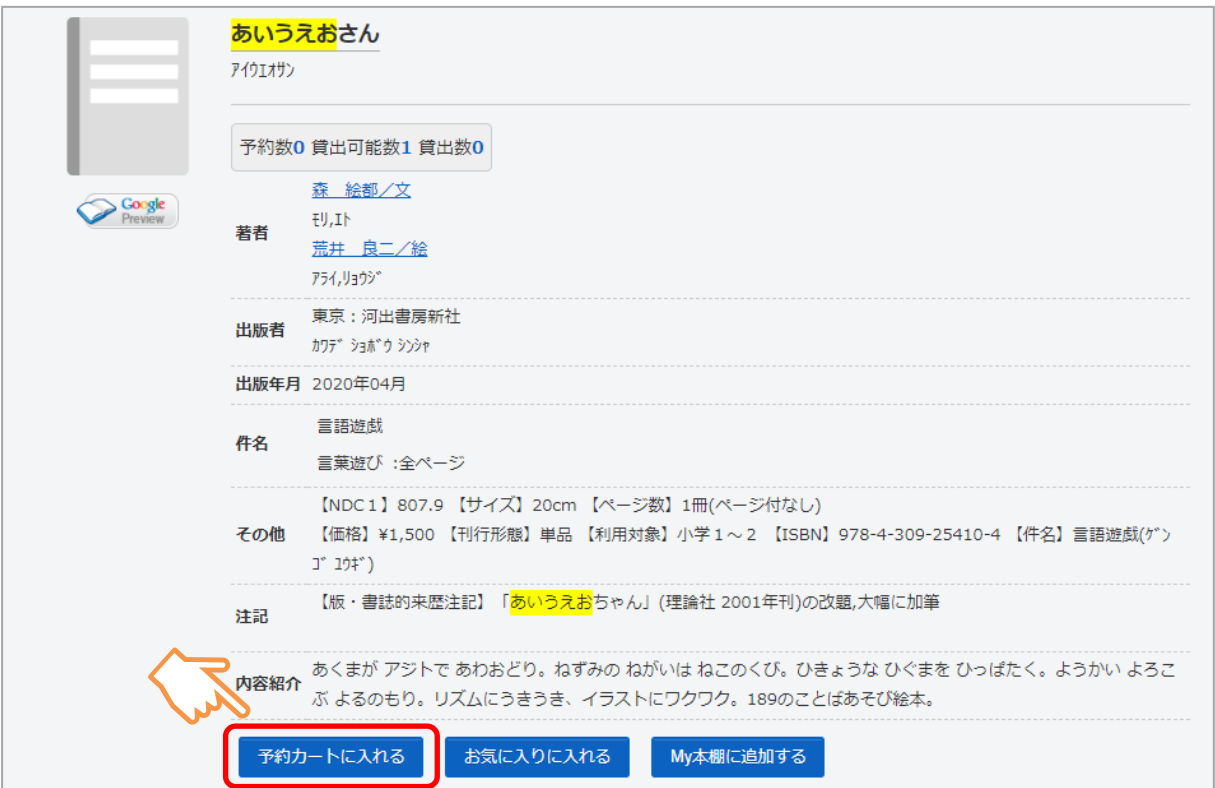

② 予約 ボタンを選択します。 ※ログインしていない場合はログイン画面を表示します。

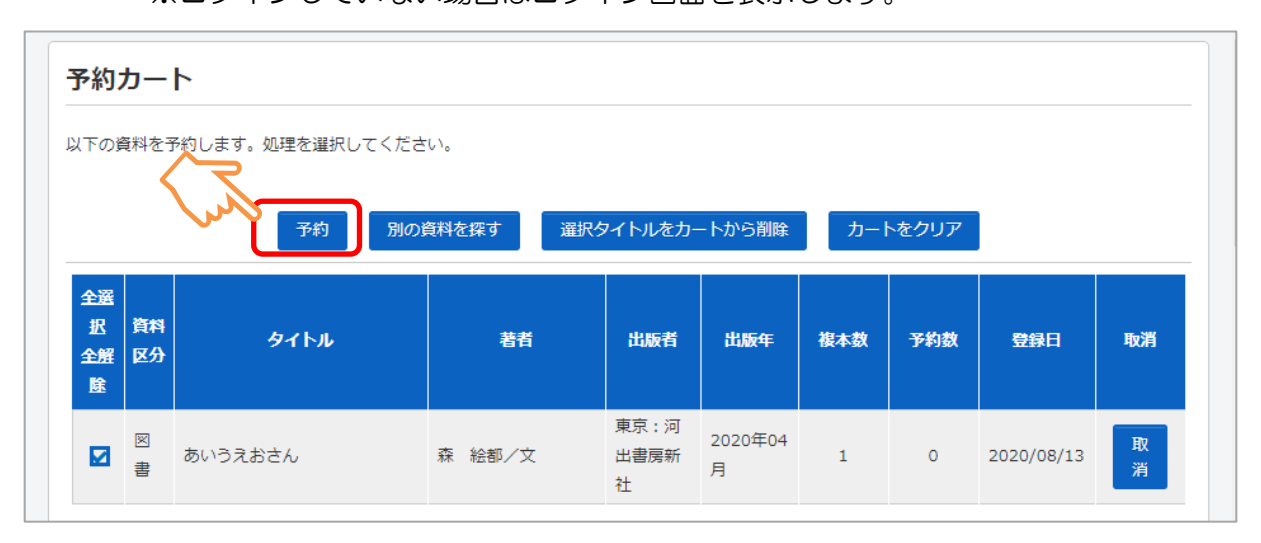

3 連絡方法を設定し、次に進む | ボタンを選択します。

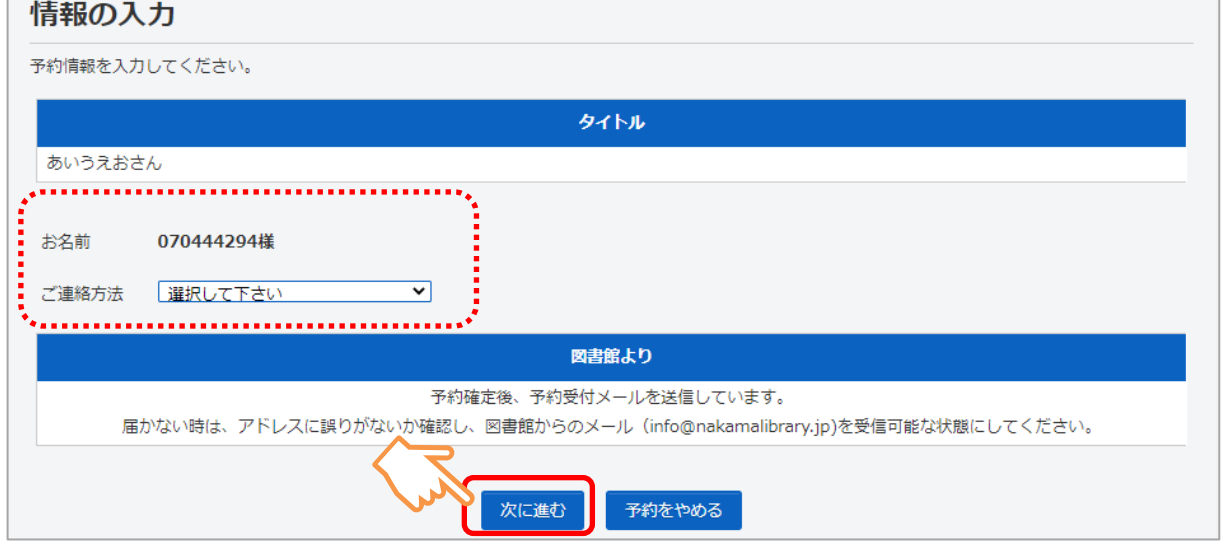

4 予約内容を確認し、「予約する」ボタンを選択します。

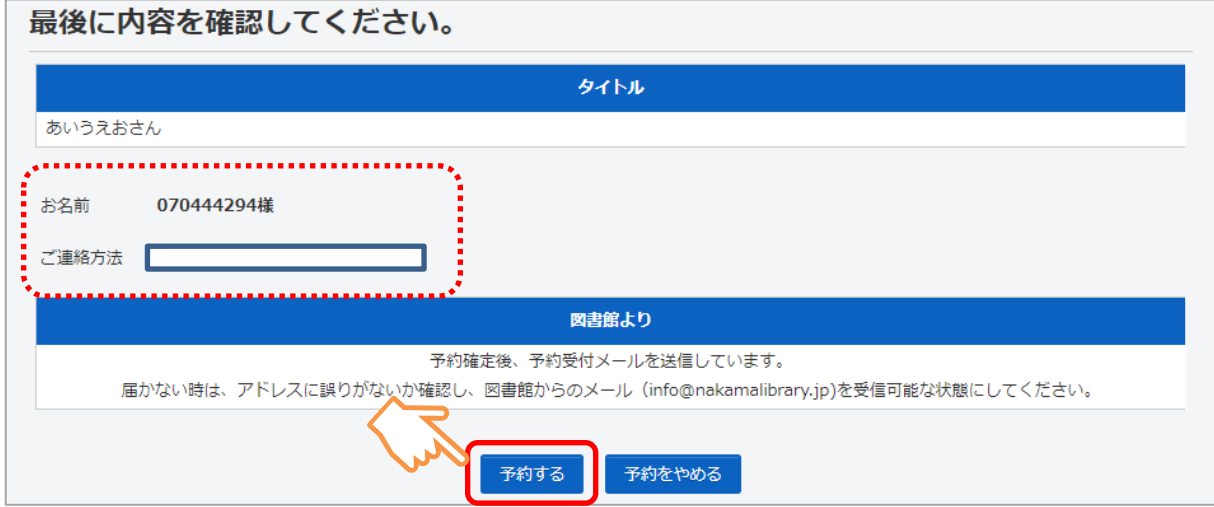

⑤ 予約完了 ボタンを選択します。

## <span id="page-5-0"></span>利用照会を活用しよう

## <span id="page-5-1"></span>⚫ 利用照会

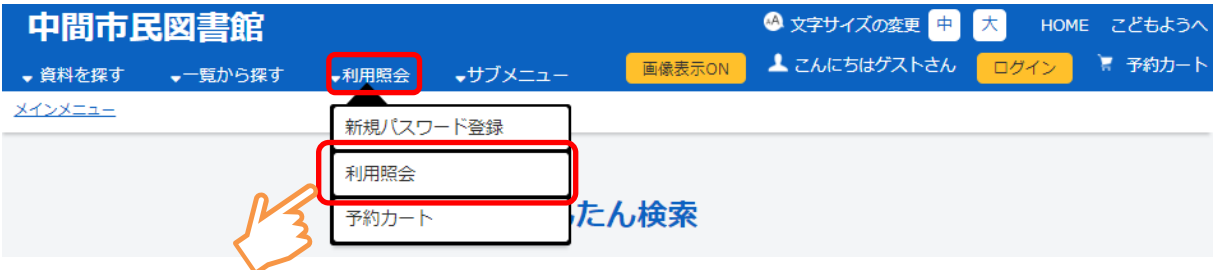

- ① |利用照会|を選択します。
- ② 利用者番号とパスワードを入力し、|ログインする ボタンを選択します。 ※すでにログイン済の場合は、ログイン画面は表示しません。 ※ メニューを押すことで、それぞれの項目が確認できます。

## <span id="page-5-2"></span>● 貸出中一覧

ログインしているユーザの貸出状況を一覧表示します。 貸出期限をこえていない図書に限り、1回のみ申請日から2週間貸出を延長できます。

※以下の場合、延長手続きはできません。 貸出期限をこえた図書、予約が入っている図書、他の図書館から借りた図書、 視聴覚資料(CD・DVD)

- ① 貸出中一覧 を選択します。
- ② 貸出中一覧から延長したい資料の 貸出延長 ボタンを選択します。
- ③ 確認画面が表示されるので、 延長する ボタンを選択します。
- ④ 延長完了画面を表示します。 前に戻る ボタンを押します。

#### <span id="page-5-3"></span>⚫ 予約中一覧

ログインしているユーザの予約状況を一覧表示します。 予約内容の変更( 連絡方法変更・予約取消 )ができます。

① | 予約中一覧 | を選択します。

※ 予約状況 「詳細」ボタンからも同じ画面を表示します。

② 予約内容を変更する資料の「変更」ボタンまたは「取消」ボタンを選択します。

## <span id="page-5-4"></span>● 取消済予約一覧

予約取消された履歴が7日間表示されます。

## <span id="page-5-5"></span>● お気に入り一覧

お気に入り一覧を表示します。

## <span id="page-6-0"></span>● My 本棚

これから読みたい本など、専用の本棚に保存し、管理することができます。 また、これまでに借りた本の履歴を保存することもできます。

- ① My 本棚 を選択します。
- ② My 本棚一覧を表示します。該当の本棚を選択します。

## My本棚

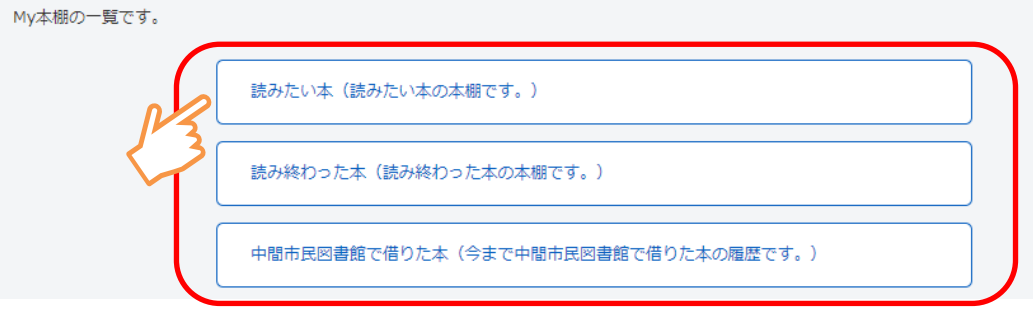

③ 選択した本棚に登録してある書誌の一覧を表示します。 書誌を選択します。

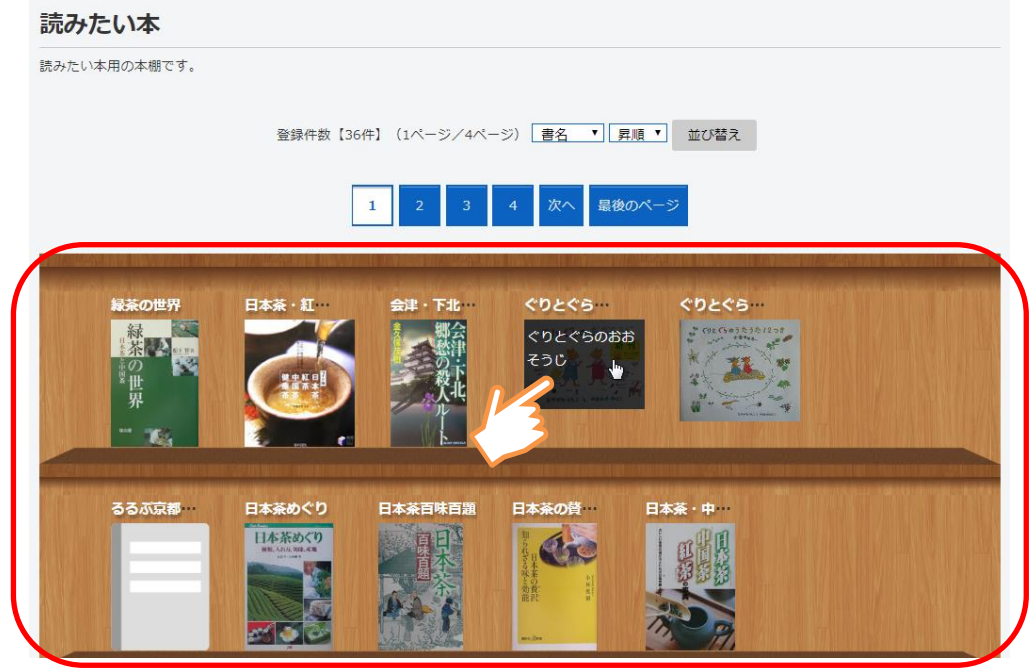

④ 書誌の詳細情報がポップアップします。 コメントを書く を選択すると、My 本棚追加画面が表示され、本棚の変更、コメ ントの登録・修正を行えます。

削除 を選択すると、My 本棚から外すことができます。

## 貸出履歴の保存

ご自身の貸出の履歴も My 本棚に保存することが出来ます。なお、個人情報保護の観 点により、貸出履歴の保存に同意して頂いた場合のみ、履歴を保存します。

## <span id="page-6-1"></span>● 読書マラソン

年間や一定期間での読書目標を設定し、目標に対する現在の進捗度合いを確認するこ とができる機能です。目標を定め、達成に向けてマラソンのように読書が楽しめます。

## <span id="page-7-0"></span>● 利用者情報設定

パスワード変更、E-Mail 設定、などができます。

- ➢ パスワードを変更する場合は、「旧パスワード」に現在使用しているパスワードを、 「新パスワード」「再入力」に新しいパスワードを入力します。 ※パスワードをお忘れの場合は、再度「新規パスワード登録」を行ってください。
- ➢ メールアドレスを変更する場合は、「新メールアドレス」に新しいメールアドレスを 入力します。メールアドレスを削除したい場合は「削除する」にチェックします。
- ➢ 予約などの連絡方法を変更する場合は、「連絡方法」にて変更します。
- ➢ 返却お知らせメールを受け取りたい場合は、「返却お知らせメールを受信する」をチ ェックします。
- ➢ 新着本お知らせサービスの配信先メールアドレスを確認できます。
	- ※ メールアドレスを変更し、新メールアドレス宛に変更確認メールが届いた場合は、 記載された URL にアクセスする事でメールアドレスの変更が完了します。

## <span id="page-7-1"></span>新着本お知らせサービスって?

『新着本お知らせサービス』に登録されると、以下の内容をメール配信します。

•新着資料のお知らせ(登録時に設定した"キーワード"に一致する資料) ※メールアドレスや興味のある資料の分類等を登録してください。

## ワンポイント ・ 新着本お知らせサービス申し込みが完了すると、下図のようなメールが 利用者宛に届くようになります。 送信日時: 差出人: 宛先: (例)  $C C$ : 件名: 【〇〇図書館】メルマガ2020年8月号 ◆◇◆ ○○図書館メールマガジンサービス ◆◇◆ 2020年8月発行 あなたが登録したキーワードに合致した新着 リストは以下の通りです。 タイトル:きょうのできごと サブタイトル: 著者名:柴崎 友香/[著] 所蔵館:○○図書館 詳細: http://xxxx.xxxx.xxxx/WebOpac/webopac/se archdetail.do?biblioid=1991656